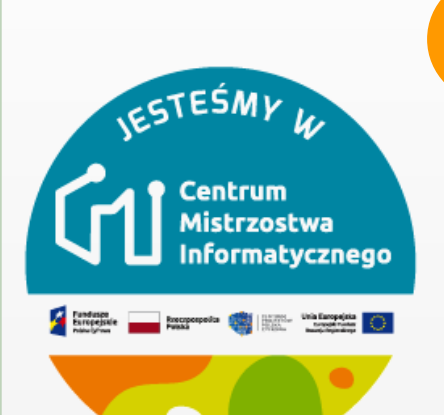

# MODUŁ 2 PIERWSZY PROGRAM - PROSTE ZDALNE STEROWANIE

**Na podstawie: https://robotyedukacyjne.pl/scenariusze-lekcji/ Joanna Brzozowska**

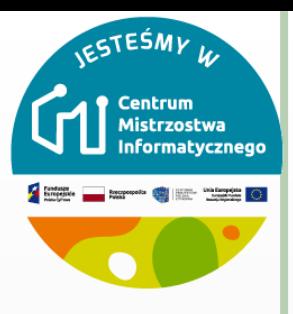

# **KRÓTKI OPIS ZAJĘĆ**

 Zapoznanie uczniów ze środowiskiem mBlock. Stworzenie prostego programu do zdalnego sterowania robotem.

Uczeń:

- nawiązuje bezprzewodowe połączenie PC z robotem
- tworzy w graficznym środowisku mBlock program do zdalnego sterowania robotem przy pomocy klawiatury PC
- wykorzystuje polecenia obsługi zdarzeń i ruchu robota
- zmienia parametry poleceń
- o testuje zapisany program i wprowadza potrzebne zmiany
- zapisuje wyniki swojej pracy na dysku komputera

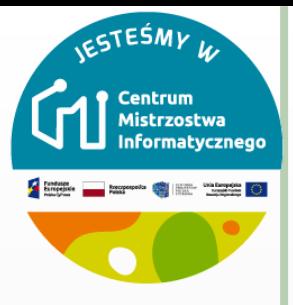

## ŚRODKI DYDAKTYCZNE I MATERIAŁY POMOCNICZE

o roboty mBot

o komputery z zainstalowanym oprogramowaniem mBlock

- pobierz program mBlock z https://www.mblock.cc/ i zainstaluj na komputerze
- lub skorzystaj z wersji on-line <https://ide.mblock.cc/index.html#/>

 Dla wersji on-line musisz najpierw pobrać i zainstalować program mLink.

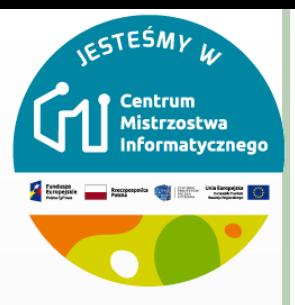

## WPROWADZANIE W TEMATYKĘ ZAJĘĆ

## o [Film](https://youtu.be/c4Wvkc-NVh8)

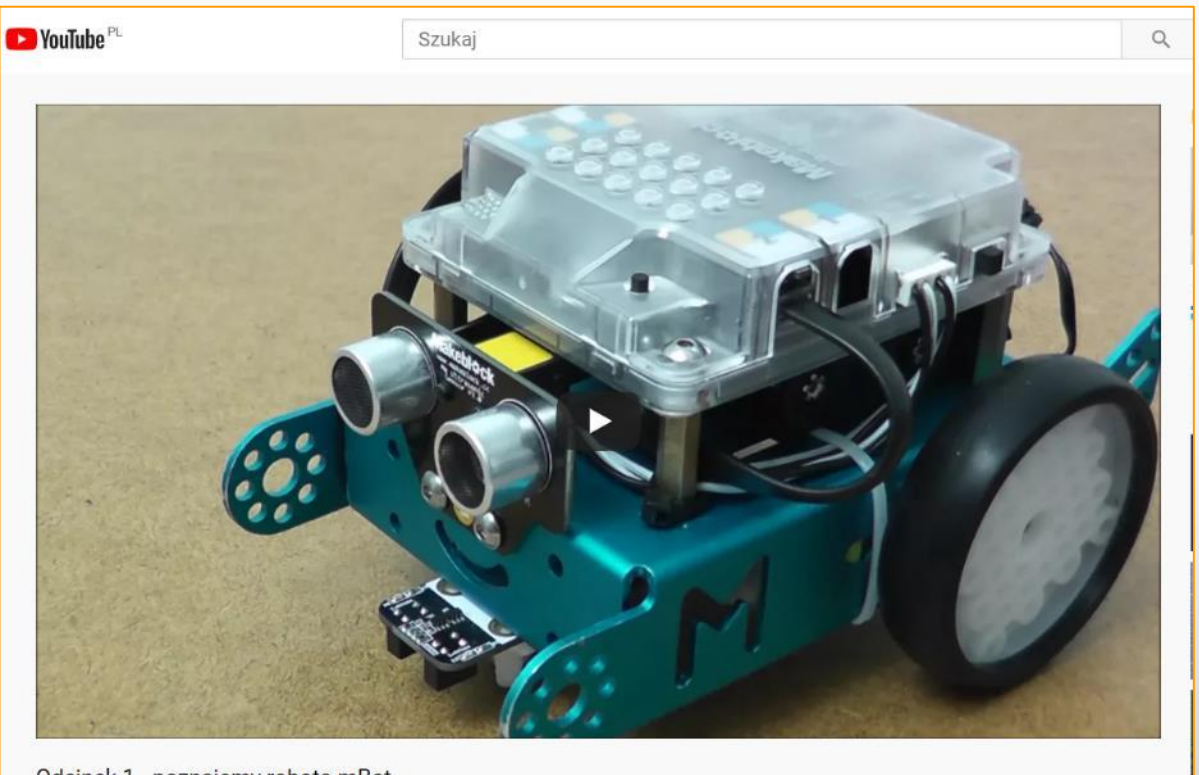

#### Odcinek 1 - poznajemy robota mBot 22 410 wyświetleń · 30 sie 2016

 $107109$ A UDOSTĘPNIJ  $\equiv_{+}$  ZAPISZ  $\cdots$ 

# URUCHOMIENIE ŚRODOWISKA MBLOCK I POŁĄCZENIE Z ROBOTEM

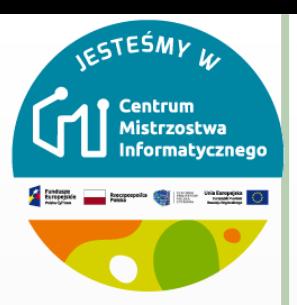

- Niezależnie od wersji programu mBlock (off-line czy online), musisz najpierw połączyć robota z komputerem.
	- **Włącz robota**
	- **Podłącz robota** kablem USB lub bezprzewodowo przy użyciu adaptera Makeblock Bluetooth Dongle.

**Krok 1** *– włóż Makeblock Bluetooth Dongle do gniazda USB komputera. Niebieskie diody LED na robocie i na adapterze mrugają.*

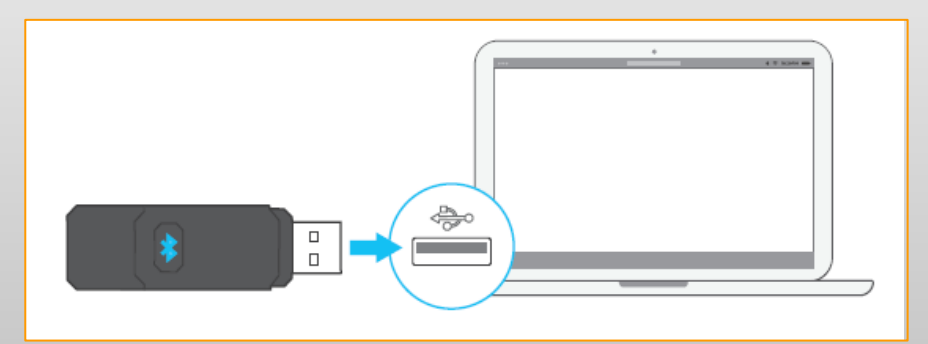

# URUCHOMIENIE ŚRODOWISKA MBLOCK I POŁĄCZENIE Z ROBOTEM

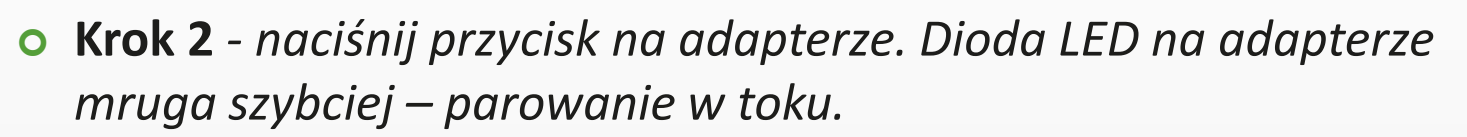

 *Po zakończeniu parowania niebieskie diody LED na robocie i na adapterze zaczną świecić ciągle.*

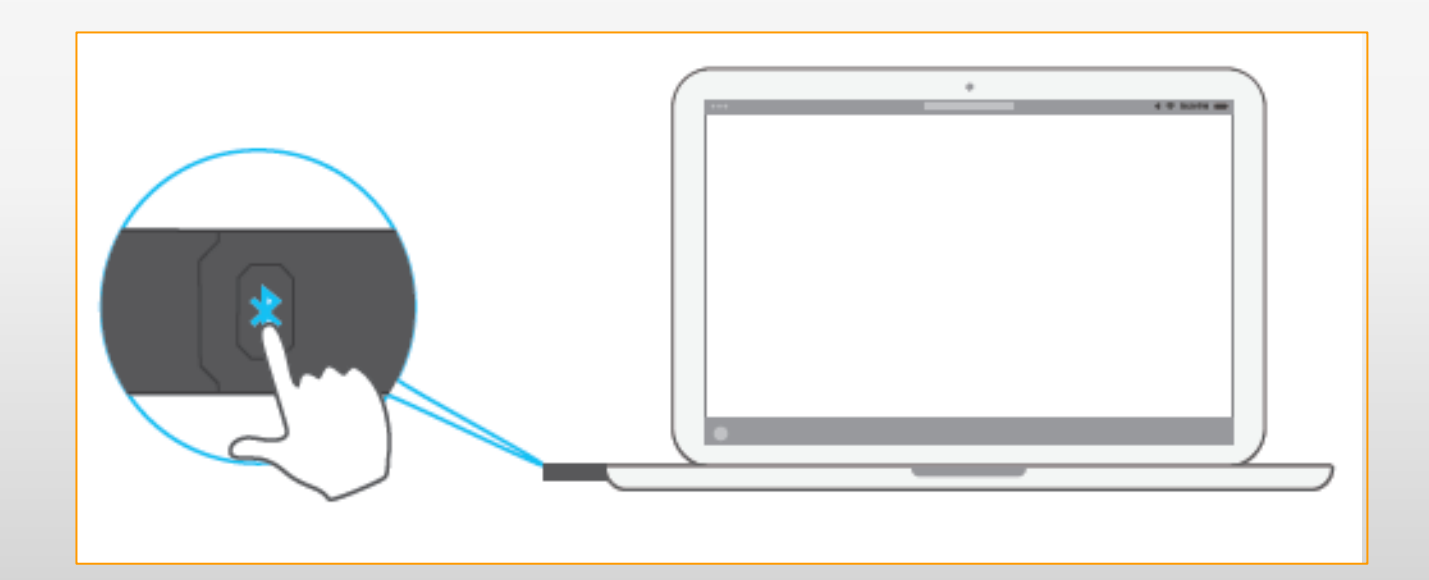

cTEŚN

# URUCHOMIENIE ŚRODOWISKA MBLOCK I POŁĄCZENIE Z ROBOTEM

- **Uruchom program** mBlock5.
- o Dodaj Twojego robota z biblioteki urządzeń.
- Połącz się z robotem.
- W oknie dialogowym zobaczysz listę portów gotowych do połączenia. Domyślnie system wyświetli port do którego podłączony jest Twój robot.

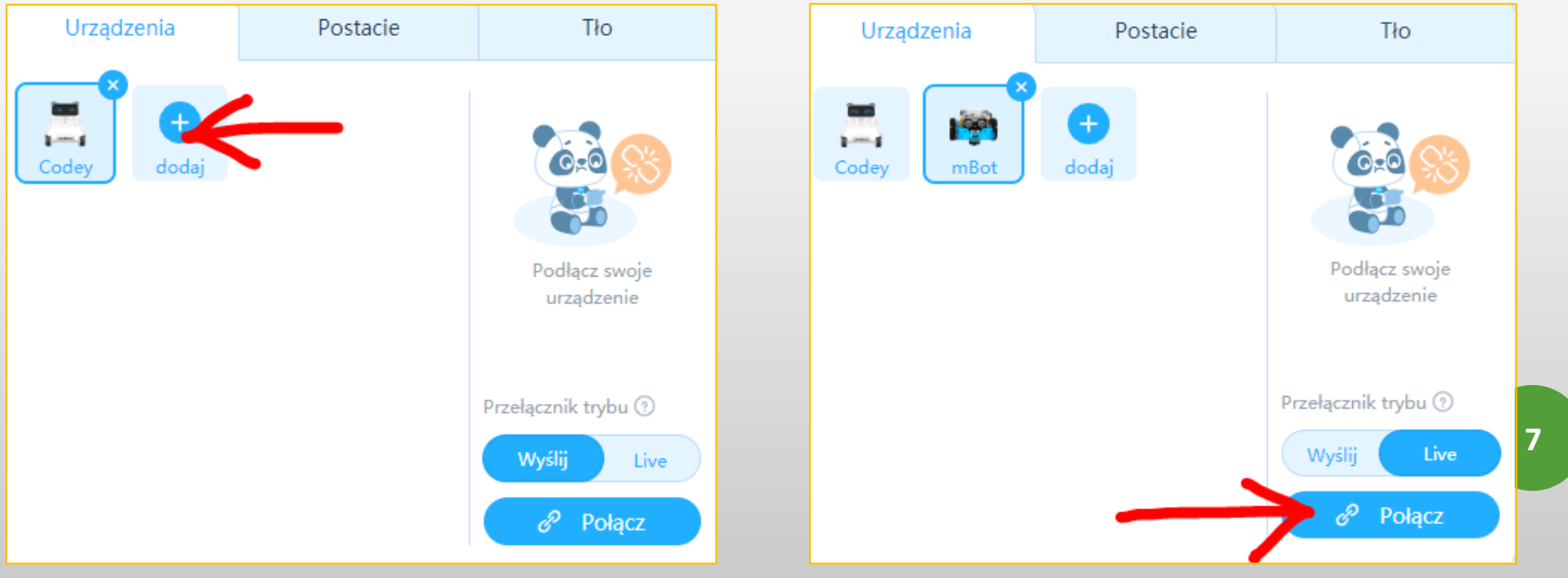

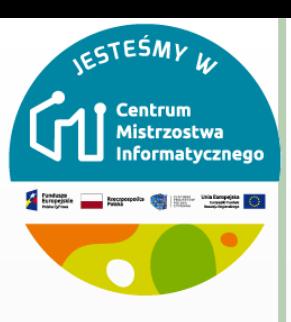

## UWAGA!

- Jeśli korzystasz z adaptera Makeblock Bluetooth Dongle użyj zakładki USB, tak samo jak w przypadku kabla.
- Zakładka Bluetooth 4.0 przeznaczona jest wyłącznie dla komputerów wyposażonych w Bluetooth 4.0 z zainstalowanym specjalnym sterownikiem.

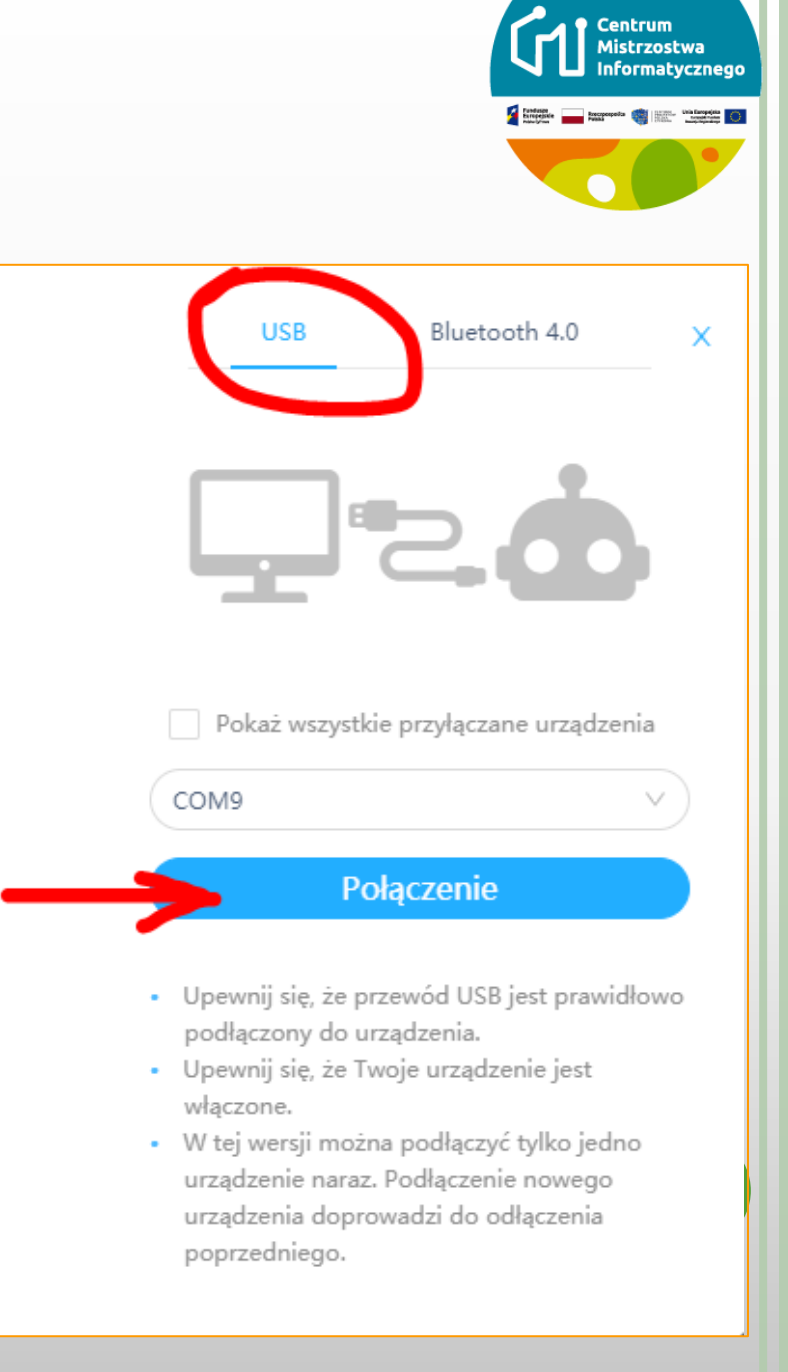

c٦EŚM

# URUCHOMIENIE ŚRODOWISKA MBLOCK I POŁĄCZENIE Z ROBOTEM

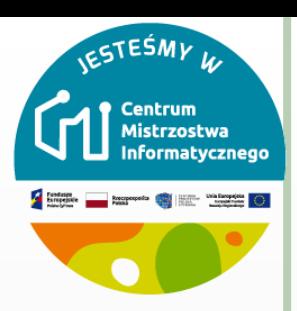

 Jeśli Twój robot ma załadowany fabryczny firmware (z programami demo), zobaczysz pomarańczowy przycisk służący do aktualizacji firmware.

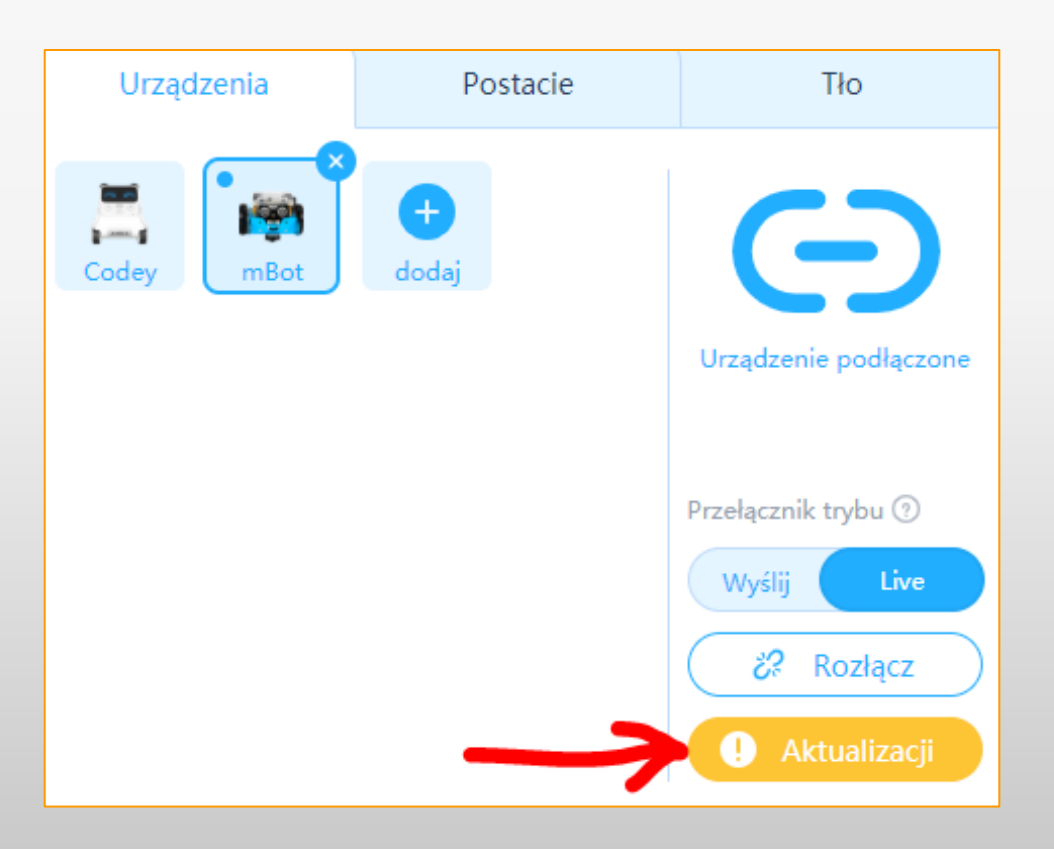

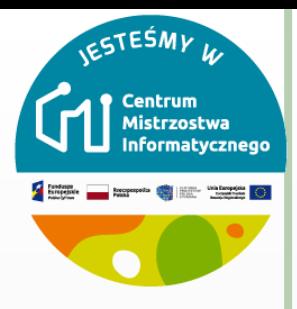

## WYBÓR TRYBU PRACY ROBOTA

- Programy zbudowane z bloczków mogą być wykonywane w dwóch trybach.
- Tryb pracy wybieramy w zależności od zadań jakie ma wykonywać robot.

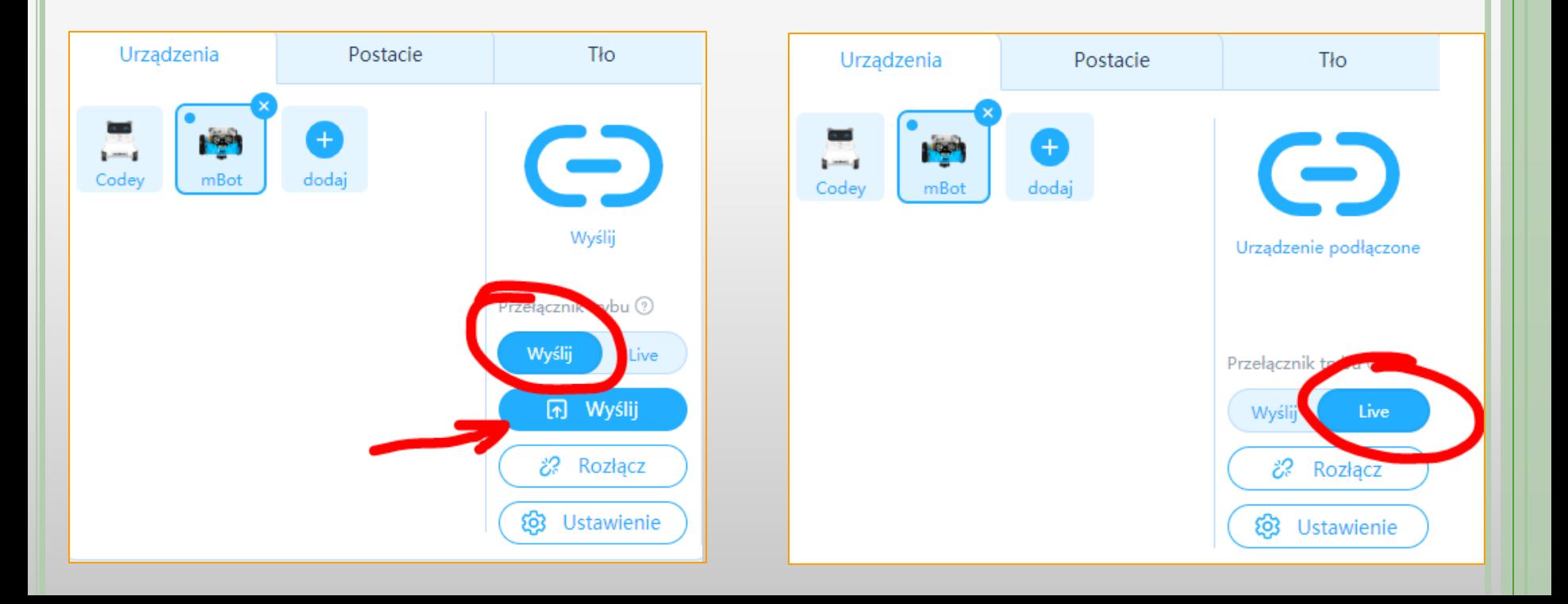

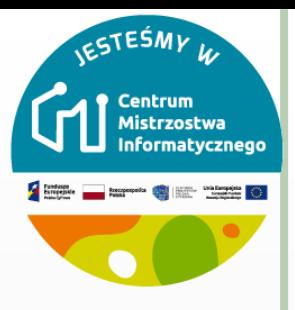

**11**

## WYBÓR TRYBU PRACY ROBOTA

- **Tryb wysyłania –** program blokowy jest kompilowany (tłumaczony na kod maszynowy zrozumiały dla procesora robota) i ładowany do pamięci robota.
- Robot po załadowaniu programu działa autonomicznie (w trakcie wykonywania programu robot nie jest połączony z PC, połączenie potrzebne jest tylko do załadowania programu).
- Tego trybu użyjemy wtedy, gdy zależy nam na dużej szybkości wykonywania programu i błyskawicznej reakcji robota na stany czujników (np. robot podążający za linią).
- o Programy w tym trybie muszą rozpoczynać się od bloczka "kiedy mBot uruchomi się".
- Po załadowaniu Twojego programu do pamięci robota pozostanie on aż do załadowania kolejnego programu.
- Jeśli chcesz ponownie pracować w trybie Live, musisz najpierw załadować firmware na robota (aktualizacja).

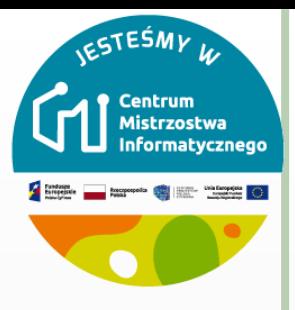

#### WYBÓR TRYBU PRACY ROBOTA

- **Tryb live** (tryb Scratch) w tym trybie program wykonuje się na komputerze.
- Robot połączony jest cały czas z komputerem (najlepiej bezprzewodowo) i nieustannie wymienia z nim informacje.
- Tryb live umożliwia łatwe testowanie programów. Nie musisz ładować programu do pamięci robota, wszystkie wprowadzane poprawki uwzględniane są na bieżąco.
- o Program tworzony w trybie live ma dostęp nie tylko do robota, ale również do obiektów (postaci) na ekranie, klawiatury i myszy), co umożliwia ich współpracę i wymianę danych między nimi.
- Przykładem wykorzystania trybu live jest zdalne sterowanie robotem przy użyciu klawiatury komputera. **<sup>12</sup>**

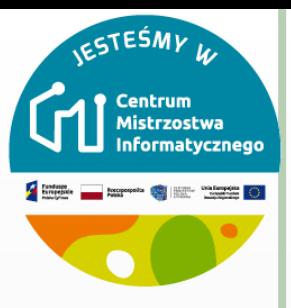

# **ĆWICZENIE 1.**

- Połącz robota bezprzewodowo. Wybierz tryb live i ułóż z bloczków program jak na poniższym rysunku.
- Uruchom go klikając zieloną flagę pod sceną i sprawdź czy robot wykonuje polecenia programu.
- Dźwięk dochodzący z robota oznacza, że wszystko działa prawidłowo. Jeśli nie słyszysz dźwięku, musisz sprawdzić połączenie z robotem.

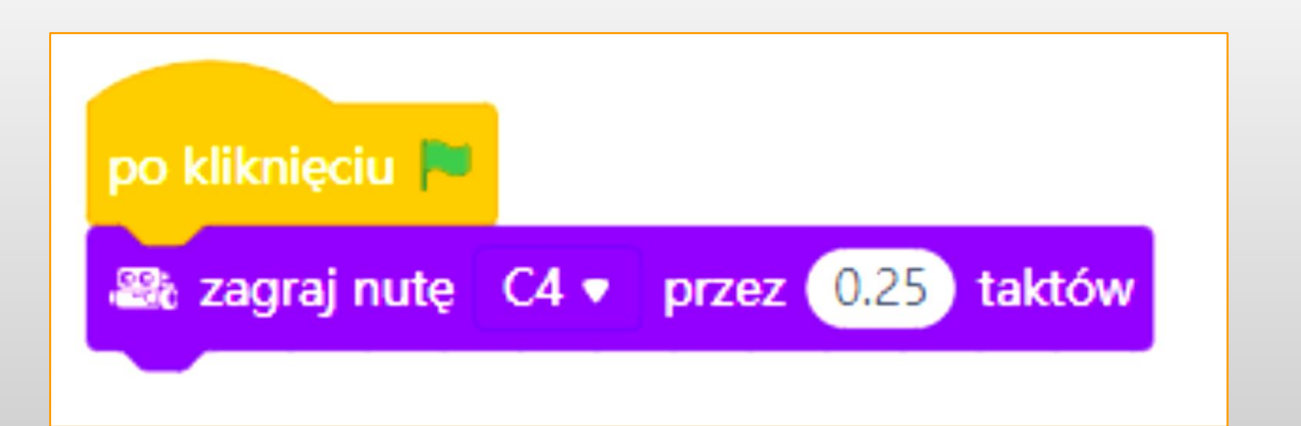

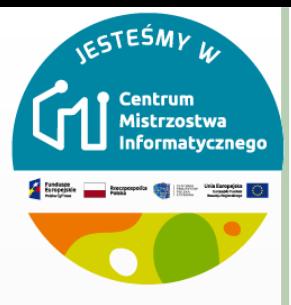

#### **BLOCZEK ODPOWIEDZIALNY ZA RUCH ROBOTA**

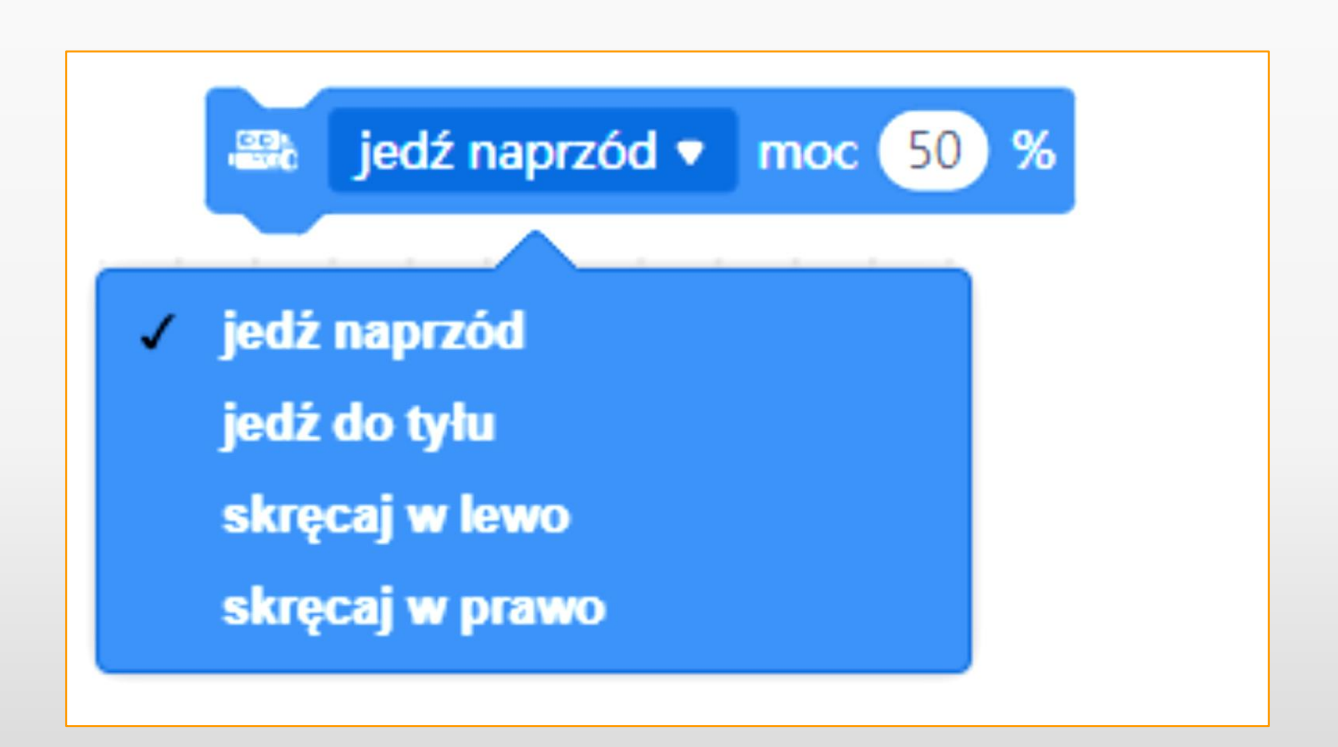

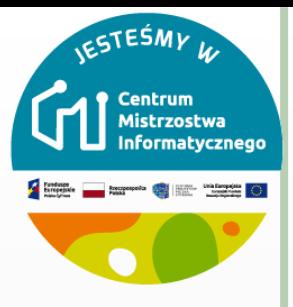

## **BLOCZEK ODPOWIEDZIALNY ZA RUCH ROBOTA**

- o Przedziały wartości jakie przyjmować może parametr "moc":
	- wartość 100% odpowiada maksymalnej prędkości robota (ustawienie większej wartości nie zwiększa już prędkości robota)
	- wartość 0 powoduje zatrzymanie robota (do zatrzymania robota służyć może też bloczek "zatrzymaj się")
	- wartości ujemne spowodują jazdę w przeciwnym kierunku
	- należy ustawiać moc co najmniej 40%, aby robot płynnie ruszył (zależy to od poziomu naładowania akumulatorów)